# $ELANC$

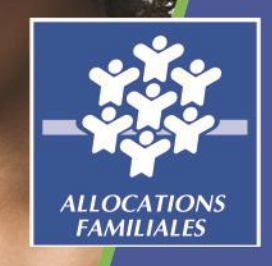

# **GUIDE PARTENAIRES INSTITUTIONNELS**

*Espace en Ligne pour l'accès aux Aides en actioN sociale* **Avril 2020**  En tant que partenaires institutionnels, la plateforme ElanCaf vous permet de :

• Faire une contribution pour avis :

Consulter les dossiers de demandes Donner votre avis sur un dossier (qualitatif et/ou financier)

• Co-instruire les demandes directement via la plateforme *(fonctionnalité accessible à partir de la campagne d'appel à projet Reaap – évolution du guide à venir)*

# *Lexique : à lire avant de commencer*

#### *Dans ce présent guide :*

- Point de vigilance, éléments à lire attentivement  $\overline{P}$
- Téléservice : appel à projet
- Tiers : gestionnaire (institution, collectivité, association, entreprise etc.)
- Partenaires financeurs : co-financeurs du dispositif qui seront sollicités pour avis (accès au dossier en lecture seule, consultation)
- Partenaires financeurs privilégiés : co-financeurs du dispositif qui seront sollicités pour coinstruire le dossier (même accès que les agents Caf)

#### *Dans le portail ELAN :*

- Prendre en charge une demande : instruire la demande
- Demande de contributions pour avis : demande à un partenaire du dispositif de donner son avis sur le dossier

#### <span id="page-3-0"></span>*Etape 1 : préalable impératif pour tous les partenaires (financiers ou non) : Créer son compte personnel*

**Les partenaires institutionnels se connectent via l'espace usager :** *<https://elan.caf.fr/aides>*

❶ Sur la plateforme côté « porteur de projet » : cliquer sur **« Créer un compte »**

*Si vous avez reçu un mail de la Caf vous invitant à créer votre compte, cliquer sur le lien dans le mail et passer directement à l'étape 2.*

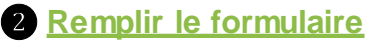

**Identifiant** : **6** (minimum) à 32 caractères *Exemple pour Raphaël Dupont, l'identifiant peut être : raphdupont*

**Mot de passe :** il doit être strictement personnel

**Adresse électronique (e-mail) :** *une même adresse mail ne peut être liée qu'à un seul compte.*

*Ex : Sylvie et Raphaël travaillant dans la même institution, ils ne peuvent pas utiliser la même adresse e-mail pour créer leur compte personnel.* 

**Cliquer sur « créer mon compte » pour valider votre demande.**

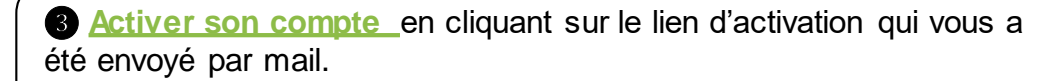

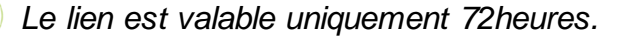

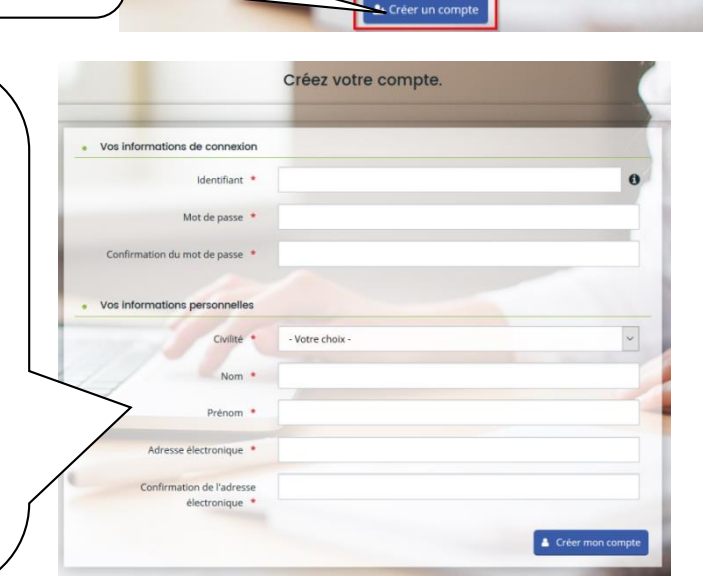

Mot de passi

Connexion

& Récupérer mes informations de connexion

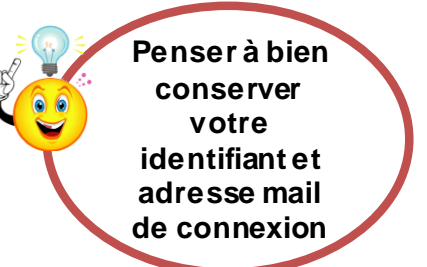

#### *Page d'accueil de votre espace personnel*

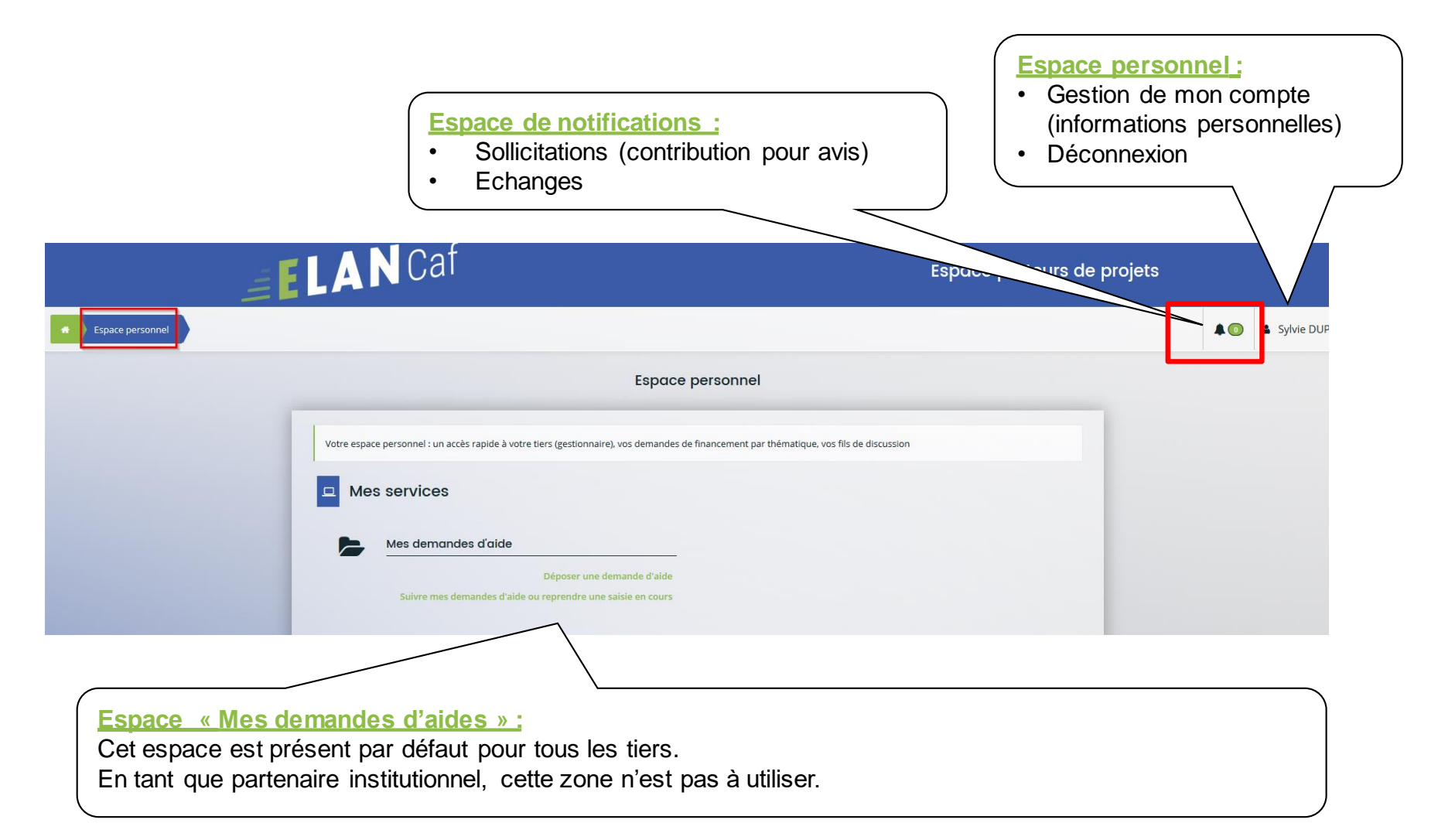

#### *Etape 2 : Vérifier le rattachement à votre tiers (institution)*

#### **Deux options** :

- Vous vous êtes connectés à partir du mail d'invitation de la Caf : vous êtes rattaché automatiquement à votre tiers. Vous n'avez pas de démarches à effectuer.
- Vous avez anticipé et créé vous-même votre compte (sans attendre l'invitation de la Caf) : vous devez demander le rattachement à votre tiers. Procédure à suivre ci-dessous.

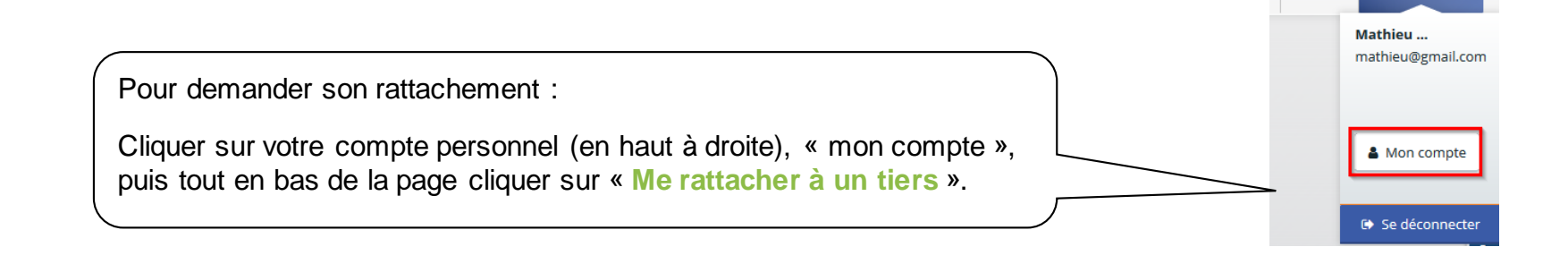

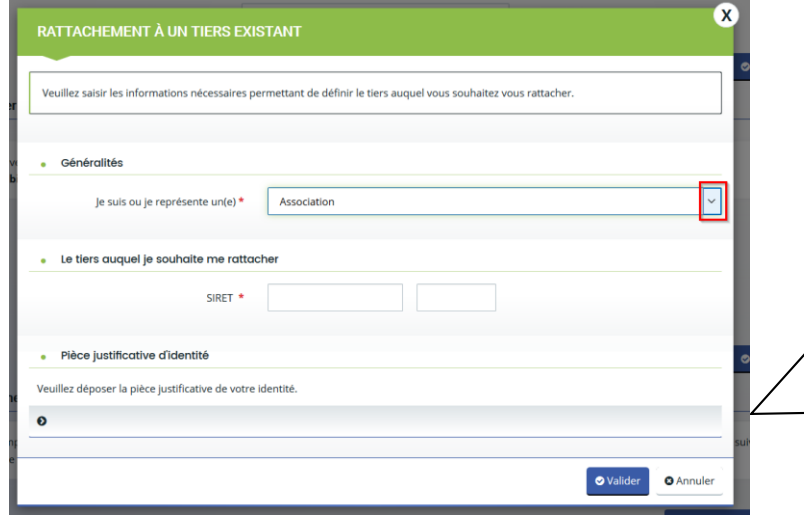

Cliquer sur la flèche pour ouvrir le menu déroulant et choisir votre type de tiers.

Le reste du formulaire s'ouvre :

- Renseigner le numéro SIRET de votre tiers
- Insérer le scan votre pièce d'identité
- Cliquer sur valider

Le compte administrateur du tiers devra valider votre demande.

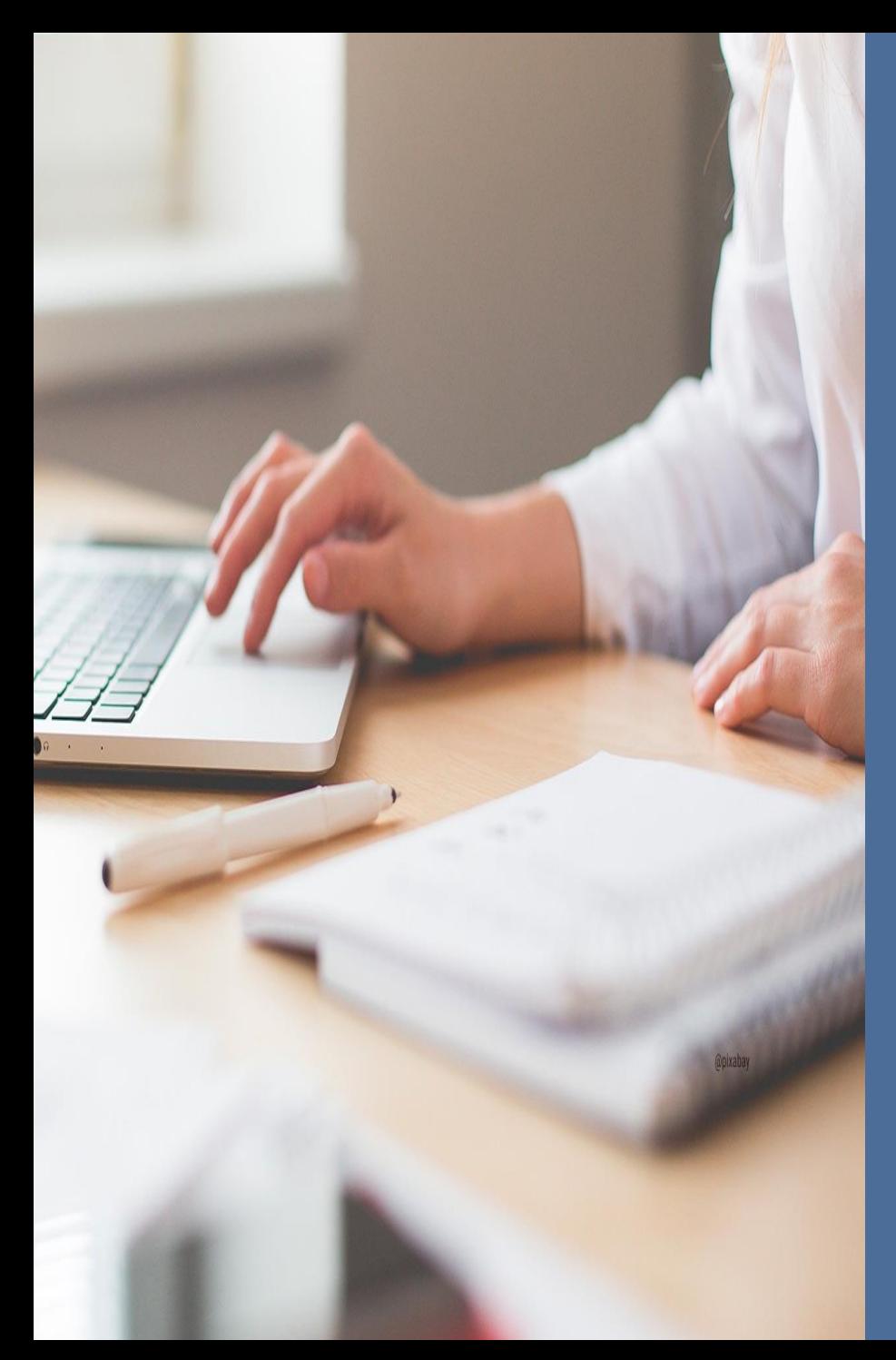

# **Partenaires financiers**

• Répondre à une demande de contribution pour avis de financement

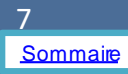

# *Recevoir une demande de contribution pour avis de financement*

• Si vous êtes identifié en tant que « partenaire financier » d'un dispositif dans la plateforme ELAN, un porteur de projet peut vous solliciter directement pour obtenir un financement via cette même plateforme.

Etapes :

- 1. Le partenaire remplit son dossier en ligne. Il doit saisir un montant financier au nom de votre institution dans son budget prévisionnel s'il souhaite vous solliciter. Il remplit donc un seul et même dossier pour l'ensemble des partenaires financiers de son projet.
- 2. Une fois le dossier transmis, la Caf doit « prendre en charge » la demande (se saisir du dossier).
- 3. Une fois cette étape effectuée par la Caf, un e-mail vous est automatiquement envoyé pour demander votre avis sur le dossier.

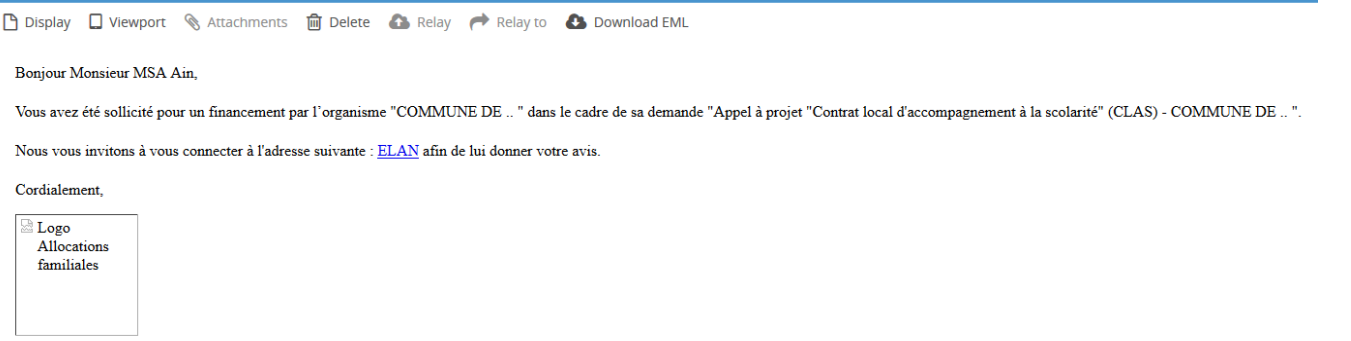

#### *Répondre à une demande de contribution pour avis de financement*

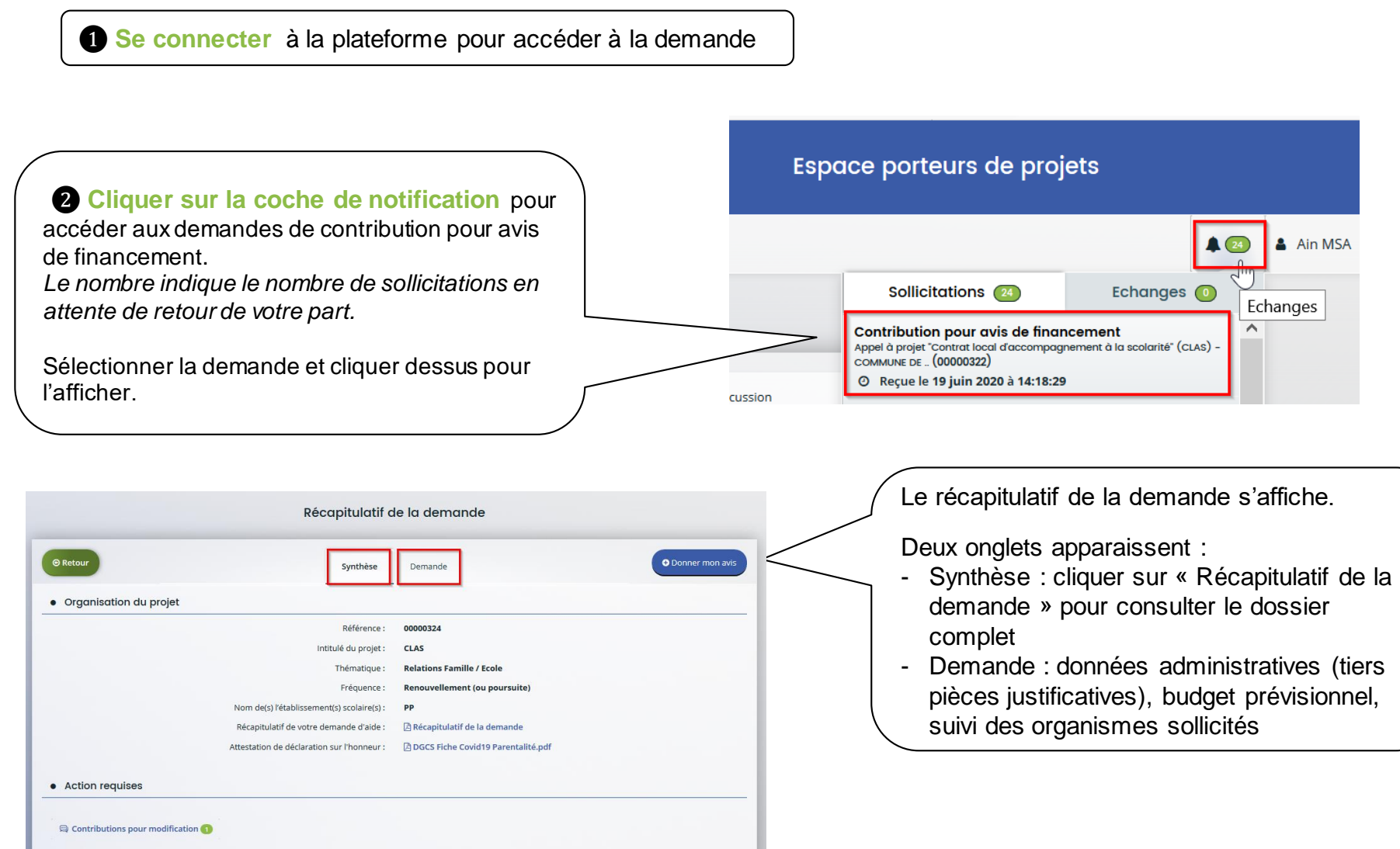

# *Répondre à une demande de contribution pour avis de financement*

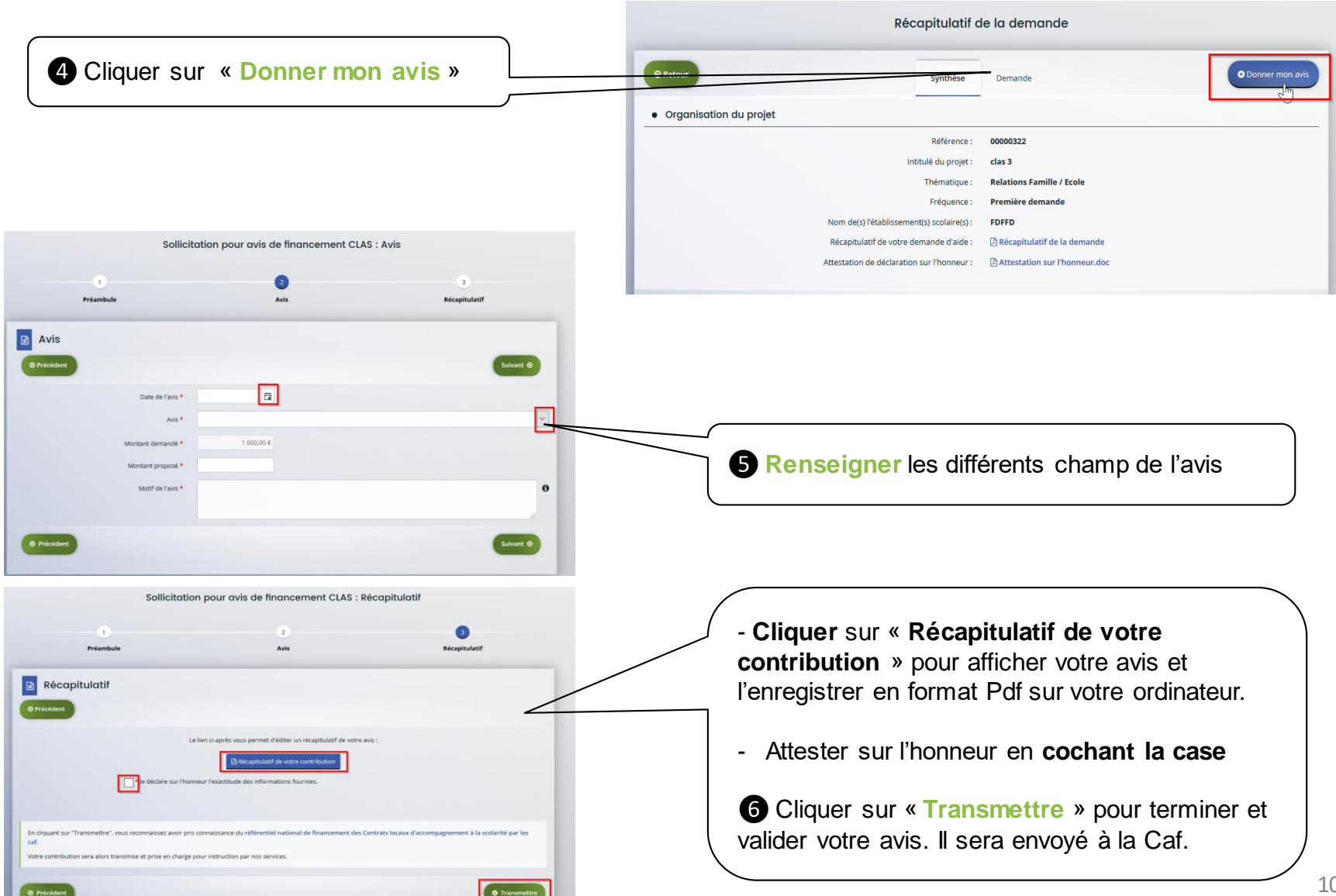

## *Rechercher une demande de contribution pour avis de financement*

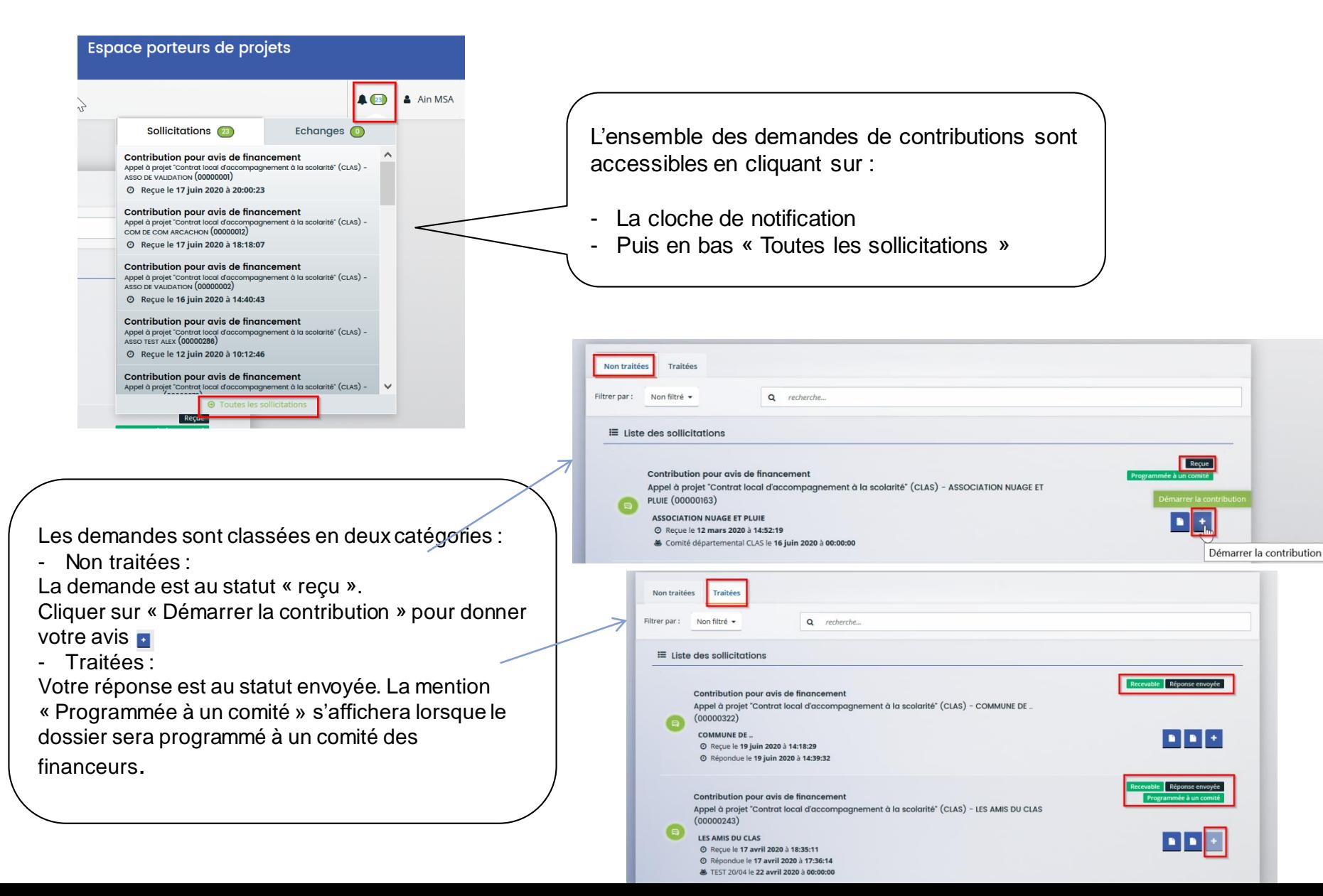

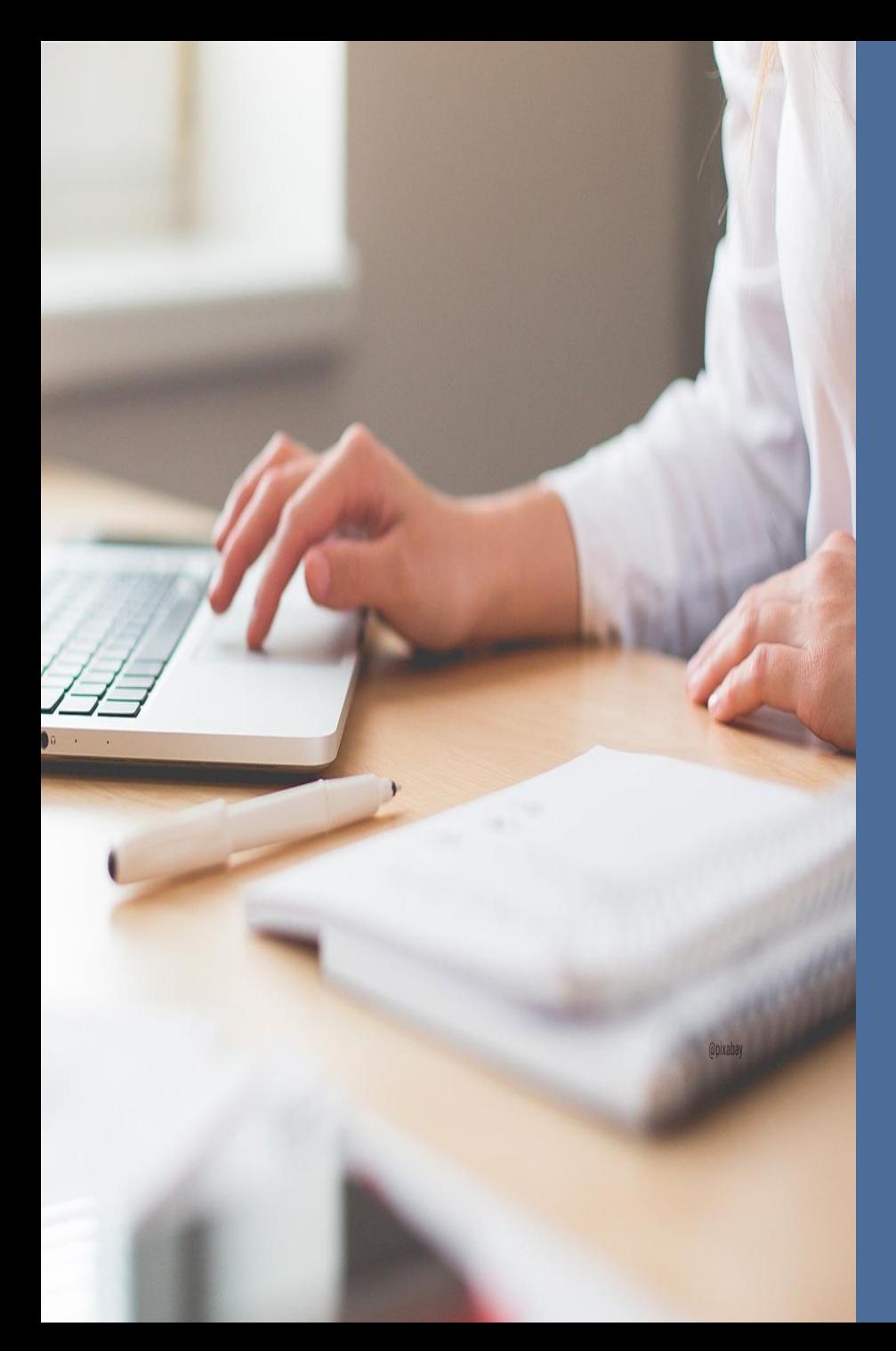

# **Partenaires non financiers**

• Répondre à une demande de contribution pour avis

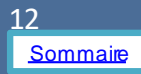

# *Recevoir une demande de contribution pour avis*

• Vous êtes partenaire d'un dispositif (non financeur) et membre du comité départemental. La Caf peut solliciter votre avis sur un dossier reçu.

*Ex: la Caf peut solliciter la Ddsen pour avoir un avis sur un dossier Clas en amont du comité départemental.*

Etapes :

- L'agent Caf « prend en charge » la demande reçue, démarre l'instruction
- Elle vous envoie une demande de contribution pour avis.
- Vous êtes averti par mail.

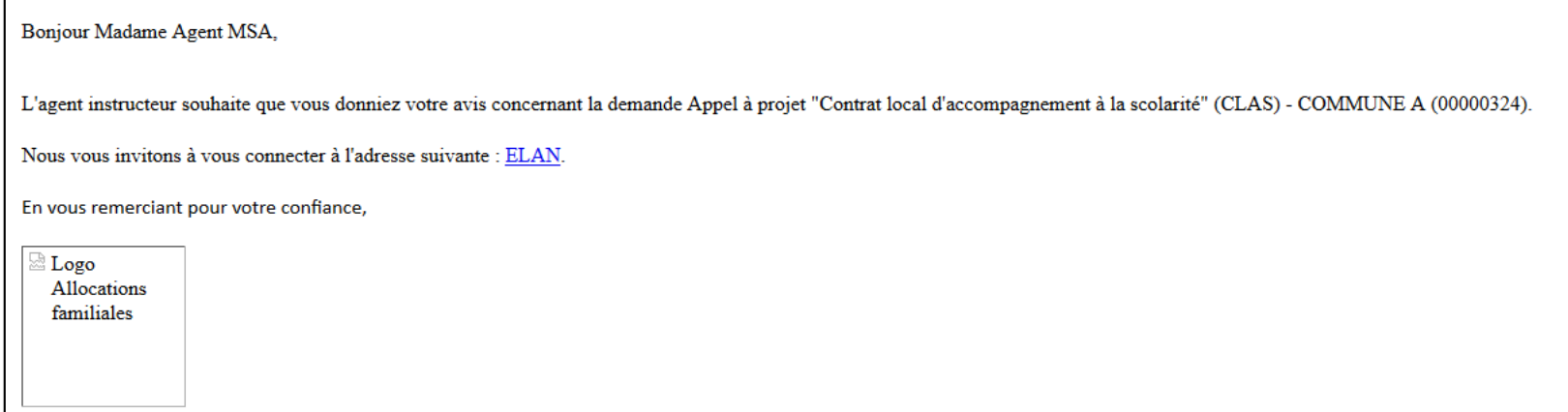

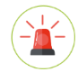

13 *Seules les contributions pour avis de financement sont envoyées automatiquement à un partenaire financeur (ex Msa, Conseil départemental etc.) par la plateforme car le porteur a sollicité financièrement ce ou ces derniers dans son budget prévisionn el.*

# *Répondre à une demande de contribution pour avis*

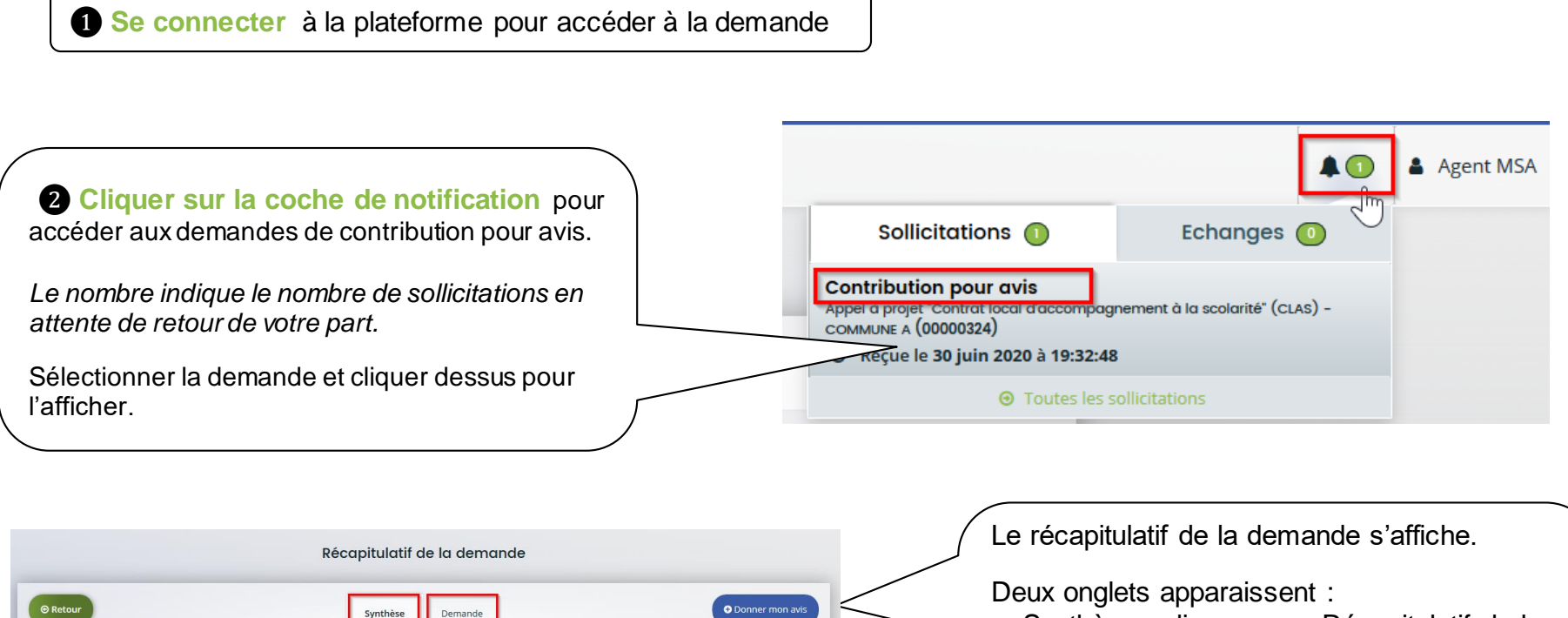

- Synthèse : cliquer sur « Récapitulatif de la demande » pour consulter le dossier complet
- Demande : données administratives (tiers pièces justificatives), budget prévisionnel, suivi des organismes sollicités

• Action requises

• Organisation du projet

Référence :

Thématique :

Fréquence :

Intitulé du projet :

Nom de(s) l'établissement(s) scolaire(s) :

00000324

**Relations Famille / Ecole** 

Renouvellement (ou poursuite)

CLAS

PP Attestation de déclaration sur l'honneur : [4] DGCS Fiche Covid19 Parentalité.pdf

#### *Répondre à une demande de contribution pour avis*

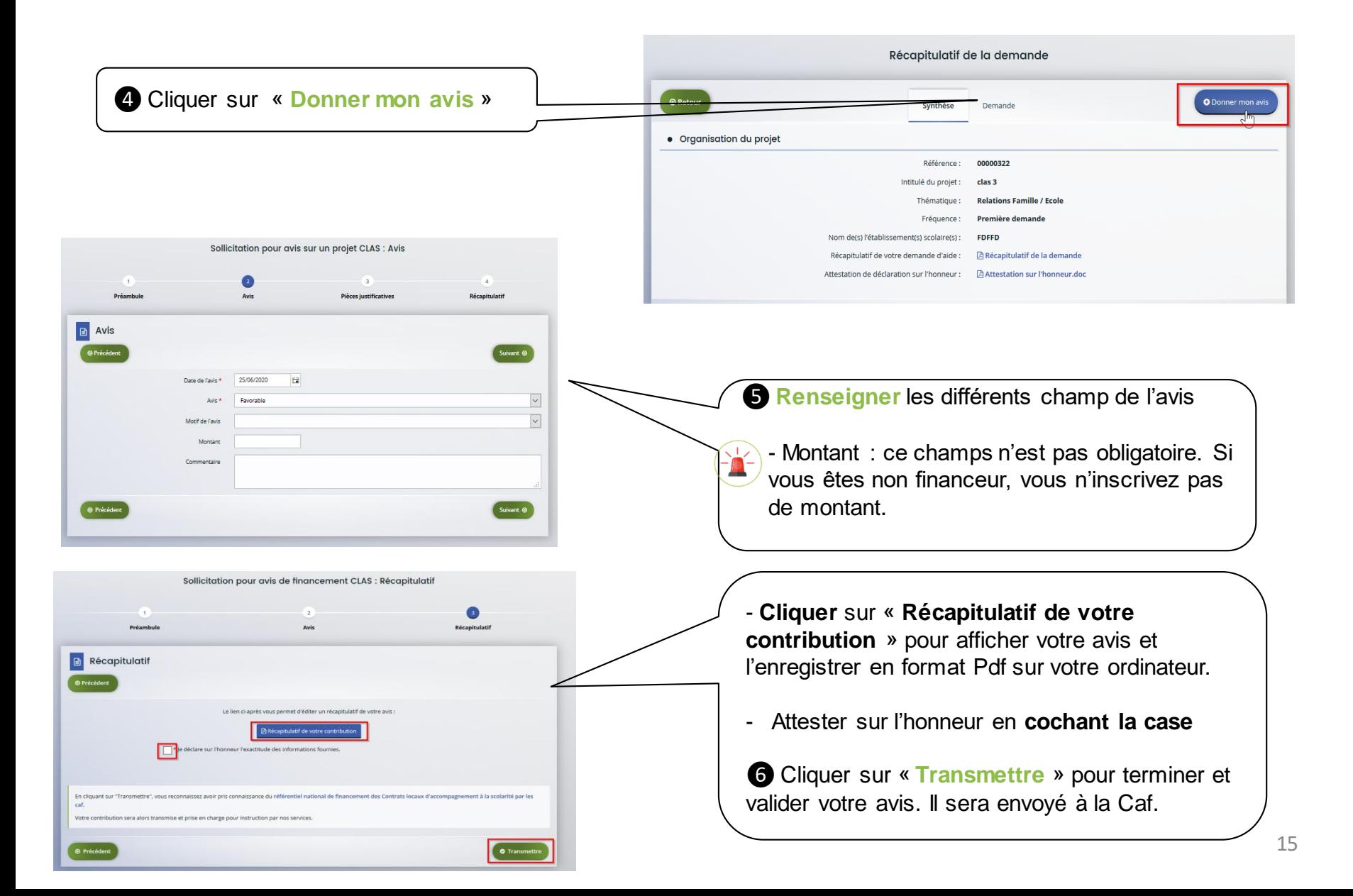

#### *Rechercher une demande de contribution pour avis de financement*

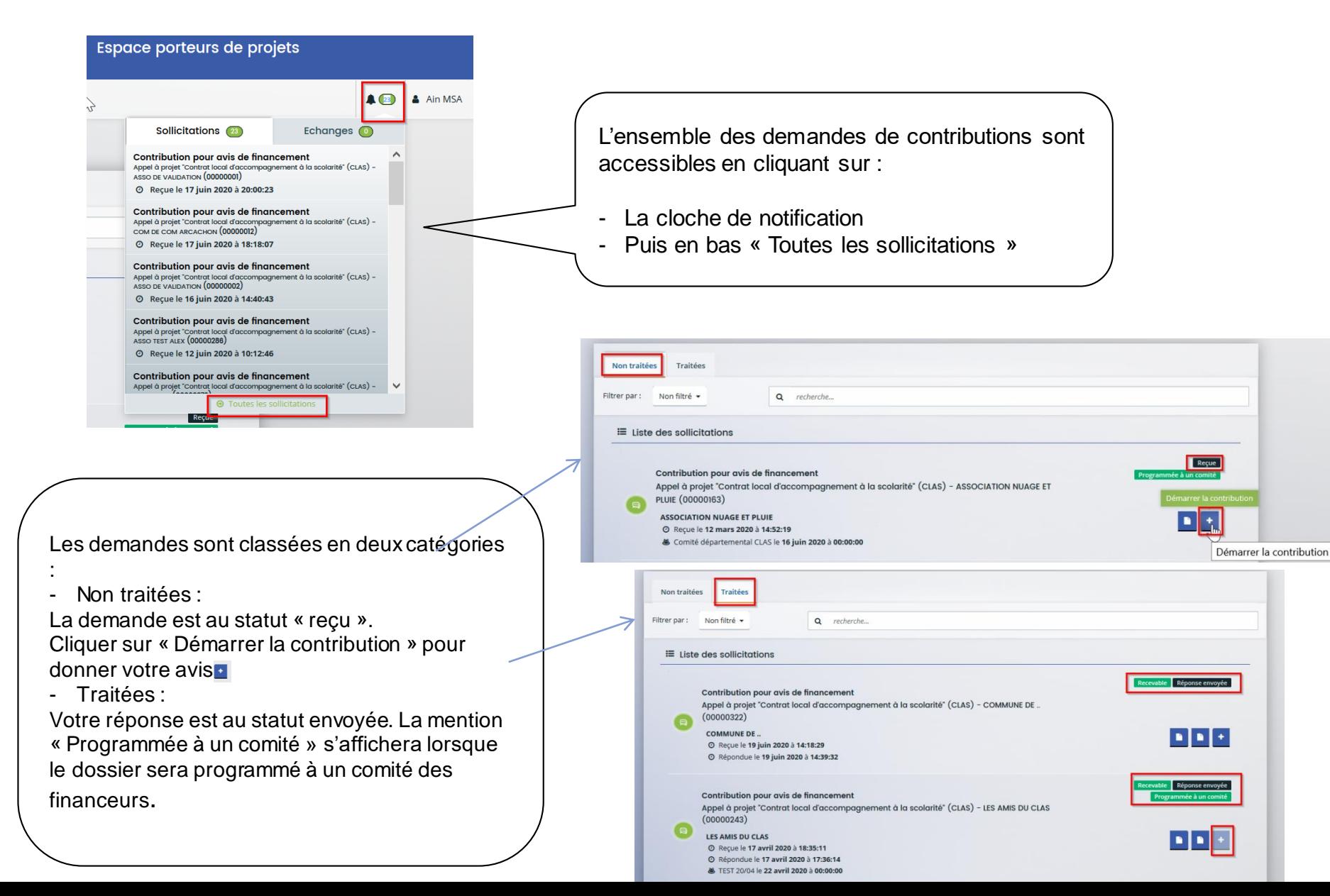